# 云专线

# 用户指南

文档版本 01 发布日期 2022-03-30

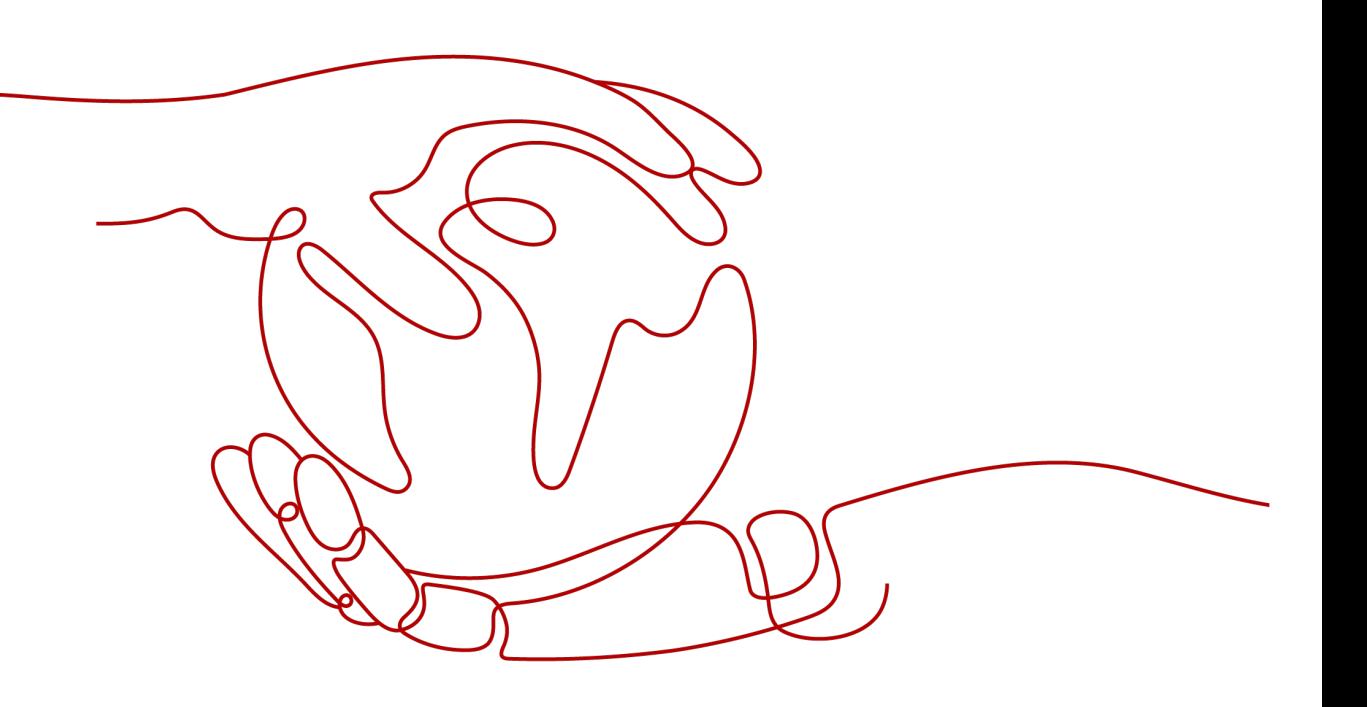

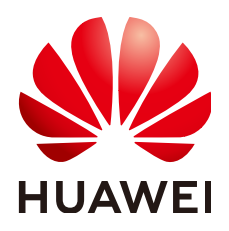

#### 版权所有 **©** 华为技术有限公司 **2022**。 保留一切权利。

非经本公司书面许可,任何单位和个人不得擅自摘抄、复制本文档内容的部分或全部,并不得以任何形式传 播。

#### 商标声明

**、<br>HUAWE和其他华为商标均为华为技术有限公司的商标。** 本文档提及的其他所有商标或注册商标,由各自的所有人拥有。

#### 注意

您购买的产品、服务或特性等应受华为公司商业合同和条款的约束,本文档中描述的全部或部分产品、服务或 特性可能不在您的购买或使用范围之内。除非合同另有约定,华为公司对本文档内容不做任何明示或暗示的声 明或保证。

由于产品版本升级或其他原因,本文档内容会不定期进行更新。除非另有约定,本文档仅作为使用指导,本文 档中的所有陈述、信息和建议不构成任何明示或暗示的担保。

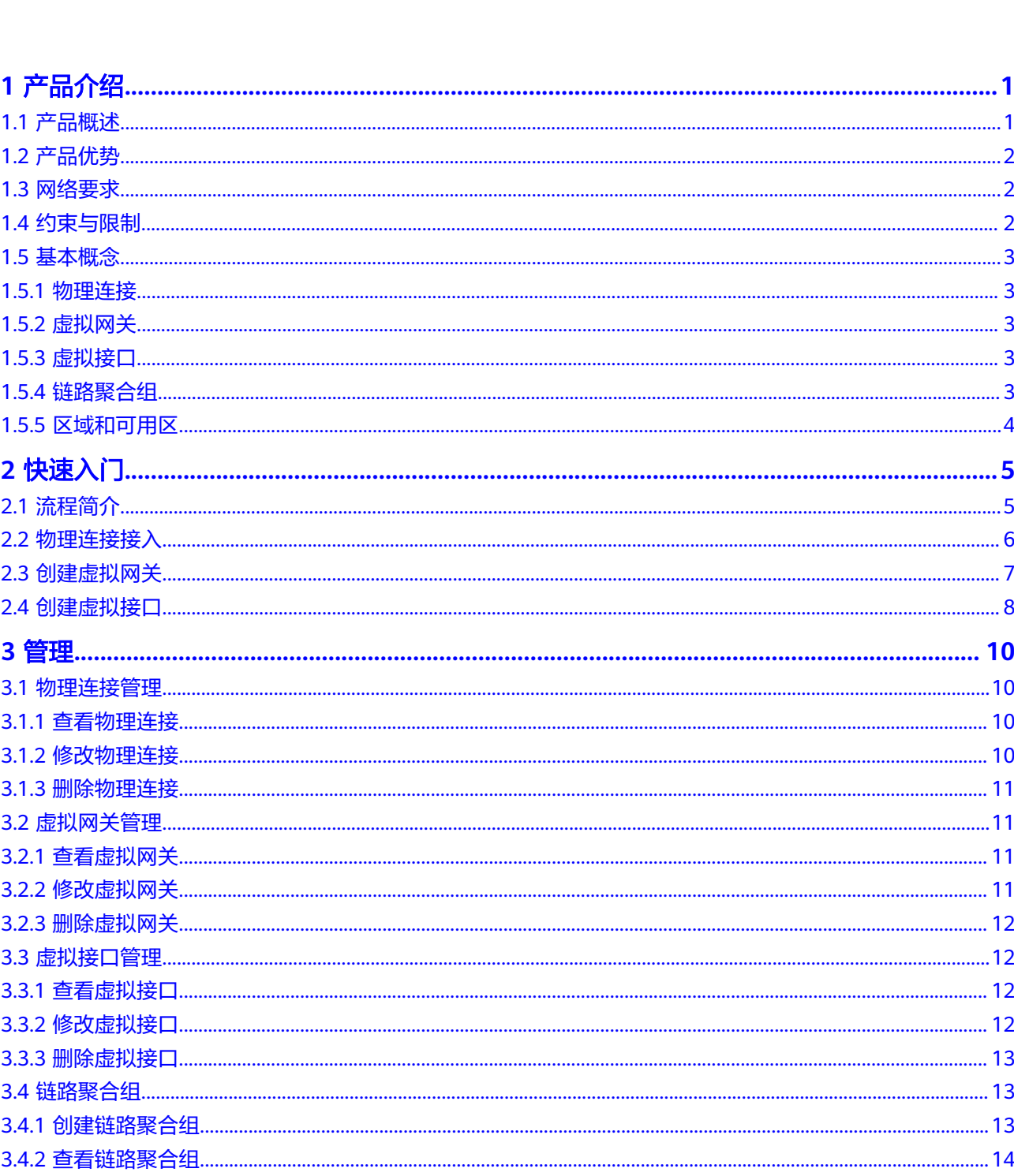

目录

 $\overline{\mathsf{i}}$ i

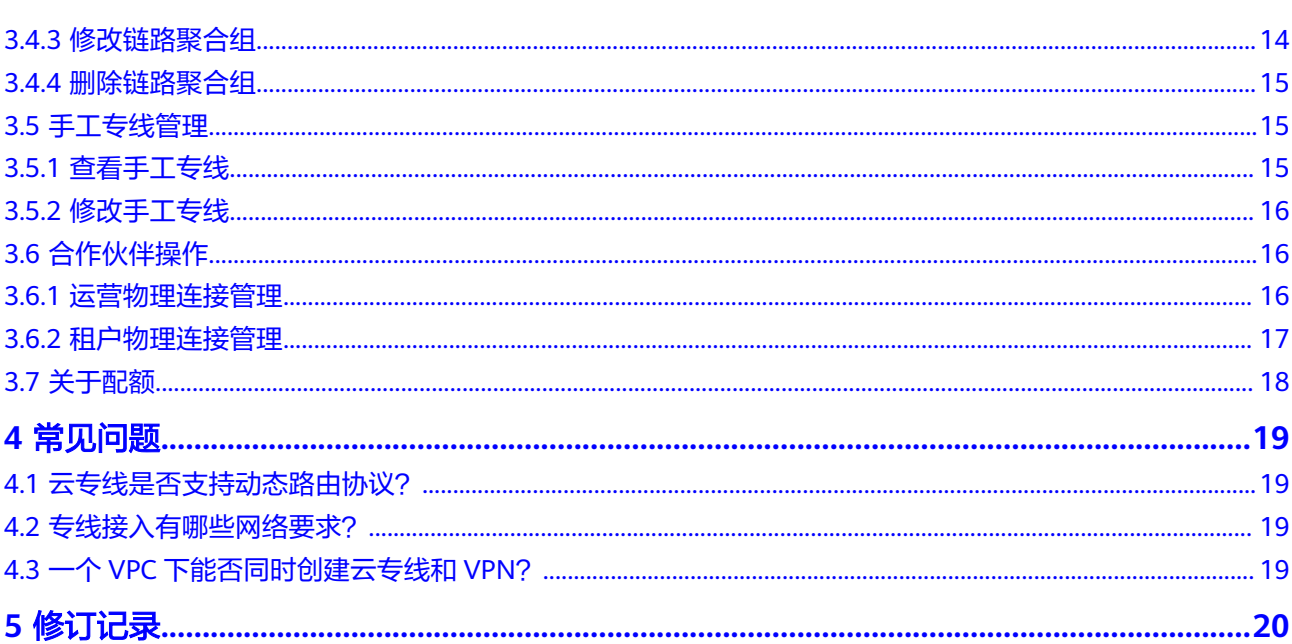

目录

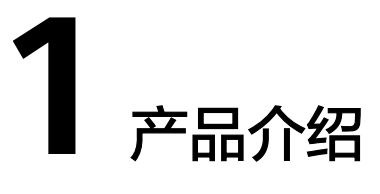

# <span id="page-4-0"></span>**1.1** 产品概述

## 什么是云专线

云专线(Direct Connect)为用户搭建本地数据中心与云上VPC之间的专属连接通道, 依靠云专线服务,您可以在云上与本地数据中心之间建立私密连接。

您可以创建一条物理连接,方便本地数据中心访问云上资源。出于容灾需要,建议您 在两个不同的接入点创建两条物理连接。物理连接的一端连接至您的路由器端口,而 另一端与云上路由器相连。

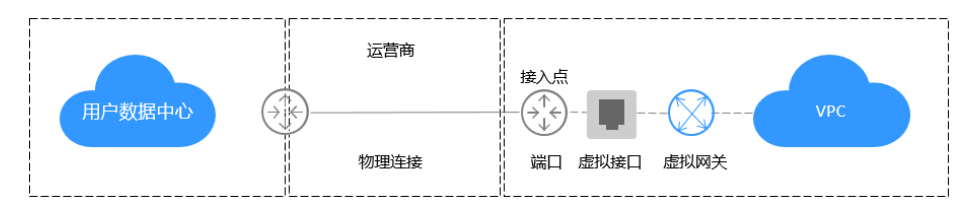

#### 使用场景

用户可以使用云专线将用户数据中心连接至虚拟私有云专线连接,享受高性能、低延 迟、安全专用的数据网络。

#### 组成部分

云专线服务主要包括物理连接、虚拟网关、虚拟接口三个组成部分。

#### ● 物理连接

物理连接是用户本地数据中心与接入点的运营商物理网络的专线连接。用户可以 申请普通物理连接和托管物理连接。

普通物理连接,是端口带宽资源被用户独占的物理连接,此种类型的物理连接由 用户单独使用该物理线路,专线用户可以创建多个虚拟接口。

托管物理连接,是多个用户共享端口资源的物理连接,此种类型的物理连接由合 作伙伴创建,合作伙伴指定托管物理连接的VLAN,此类型的专线只允许用户创建 一个虚拟接口。合作伙伴可以申请创建运营物理连接,用户通过合作伙伴申请创 建托管物理连接,需要合作伙伴在运营物理连接上分配VLAN和带宽资源。

#### <span id="page-5-0"></span>虚拟网关

虚拟网关是实现专线连接访问VPC的逻辑接入网关,虚拟网关会关联用户访问的 VPC,一个VPC只能创建一个虚拟网关,多条物理连接访问同一个VPC,通过同一 个虚拟网关实现专线接入。

#### ● 虚拟接口

虚拟接口是用户本地数据中心通过专线访问VPC的入口,用户创建虚拟接口关联 物理连接和虚拟网关,连通用户网关和虚拟网关,实现云下数据中心和云上VPC 的互访。

# **1.2** 产品优势

云专线服务具有以下几大产品优势:

● 高安全

用户使用云专线接入云上VPC,使用专享私密通道进行通信,网络隔离,安全性 极高。

低时延

专用网络进行数据传输,网络性能高,延迟低,用户使用体验更佳。

● 支持大带宽

云专线单线路最大支持10Gbps带宽连接,满足各类用户带宽需求。

资源无缝扩展

通过云专线将用户本地数据中心与云上资源互联,形成灵活可伸缩的混合云部 署。

## **1.3** 网络要求

- 您必须使用单模的1GE或者10GE的光模块与云上的接入设备对接。
- 必须禁用端口的自动协商功能,同时必须手动配置端口速度和全双工模式。
- 必须跨整个连接 (包括中间设备) 支持 802.1O VLAN 封装。
- 选择使用BGP路由模式时,您的设备必须支持边界网关协议 (BGP) 和 BGP MD5 认证。
- (可选) 您可以在网络上配置双向转发检测 (BFD)。
- 在物理连接层上支持的最大传输单位 (MTU) 高达 1522 字节 (14 字节以太网标头 + 4 字节 VLAN 标签 + 1500 字节 IP 数据报 + 4 字节帧检测序列)。
- 云上云下建议使用私网IP地址,且互通的IP网段不能冲突。

# **1.4** 约束与限制

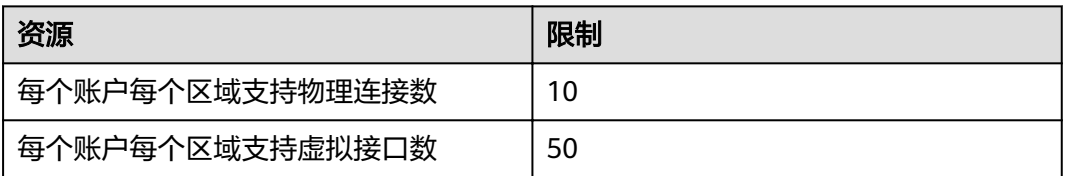

<span id="page-6-0"></span>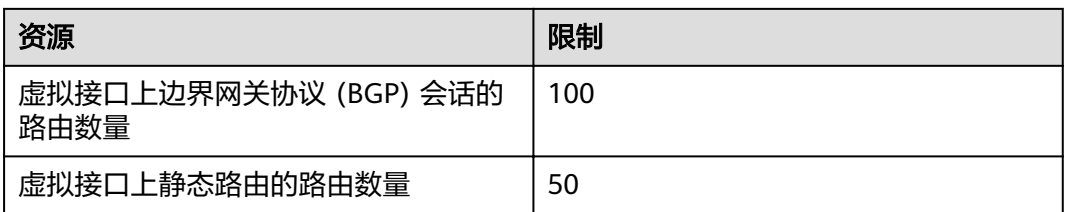

# **1.5** 基本概念

## **1.5.1** 物理连接

物理连接是用户本地数据中心与接入点的运营商物理网络的专线连接。用户可以申请 普通物理连接和托管物理连接。

普通物理连接,是端口带宽资源被用户独占的物理连接,此种类型的物理连接由用户 单独使用该物理线路,专线用户可以创建多个虚拟接口。

托管物理连接,是多个用户共享端口资源的物理连接,此种类型的物理连接由合作伙 伴创建,合作伙伴指定托管物理连接的VLAN,此类型的专线只允许用户创建一个虚拟 接口。合作伙伴可以申请创建运营物理连接,用户通过合作伙伴申请创建托管物理连 接,需要合作伙伴在运营物理连接上分配VLAN和带宽资源。

## **1.5.2** 虚拟网关

虚拟网关是实现专线连接访问VPC的逻辑接入网关,虚拟网关会关联用户访问的VPC, 一个VPC只能创建一个虚拟网关,多条物理连接访问同一个VPC,通过同一个虚拟网关 实现专线接入。

## **1.5.3** 虚拟接口

虚拟接口是用户本地数据中心通过专线访问VPC的入口,用户创建虚拟接口关联物理 连接和虚拟网关,连通用户网关和虚拟网关,实现云下数据中心和云上VPC的互访。

## **1.5.4** 链路聚合组

链路聚合组 (LAG) 是一个逻辑接口,使用链路聚合控制协议 (LACP) 在一个物理连接 终端节点处聚合多个物理连接,从而允许用户将这些连接视为一个物理连接。

#### 说明

关联限制:

- 仅支持关联同一接入点, 端口类型相同的标准物理连接,最多关联10个。
- 已创建虚拟接口、已关联其他LAG的物理连接不允许关联。
- 不是正常状态的物理连接无法关联。
- 选择一个物理连接后,无法与其共同关联的其他物理连接将被系统禁选。

## <span id="page-7-0"></span>**1.5.5** 区域和可用区

### 什么是区域、可用区?

我们用区域和可用区来描述数据中心的位置,您可以在特定的区域、可用区创建资 源。

- 区域(Region)指物理的数据中心。每个区域完全独立,这样可以实现最大程度 的容错能力和稳定性。资源创建成功后不能更换区域。
- 可用区 (AZ, Availability Zone)是同一区域内, 电力和网络互相隔离的物理区 域,一个可用区不受其他可用区故障的影响。一个区域内可以有多个可用区,不 同可用区之间物理隔离,但内网互通,既保障了可用区的独立性,又提供了低 价、低时延的网络连接。

图**1-1**阐明了区域和可用区之间的关系。

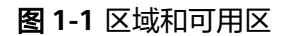

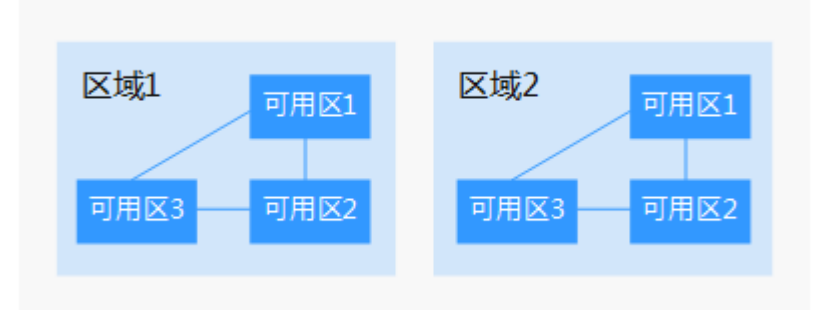

#### 如何选择区域?

建议就近选择靠近您或者您的目标用户的区域,这样可以减少网络时延,提高访问速 度。

#### 如何选择可用区?

是否将资源放在同一可用区内,主要取决于您对容灾能力和网络时延的要求。

- 如果您的应用需要较高的容灾能力,建议您将资源部署在同一区域的不同可用区 内。
- 如果您的应用要求实例之间的网络延时较低,则建议您将资源创建在同一可用区 内。

#### 区域和终端节点

当您通过API使用资源时,您必须指定其区域终端节点。有关云服务的区域和终端节点 的更多信息,请参阅<mark>地区和终端节点</mark>。

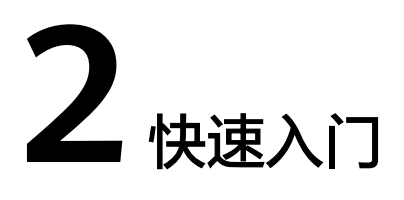

# <span id="page-8-0"></span>**2.1** 流程简介

使用云专线服务前,首先需要创建物理连接,然后创建虚拟网关并关联VPC,最后创 建虚拟接口接入VPC。

搭建云专线,您需要:

- 1. 在管理控制台上创建一条物理连接。
- 2. 物理连接创建完成之后,您会收到云专线服务发送的授权书(LOA)。
- 3. 获取授权书后,您可以将您的网络设备连接到云专线服务提供的端口。
- 4. 物理连接搭建完成后,您就创建虚拟接口和虚拟网关了。

在此过程中,如有任何问题,请联系您的销售代表或订购Cloud Coach服务,他们会协 助您完成整个流程。

自助开通云专线请参考图**[2-1](#page-9-0)**。

#### <span id="page-9-0"></span>图 **2-1** 云专线自助开通流程

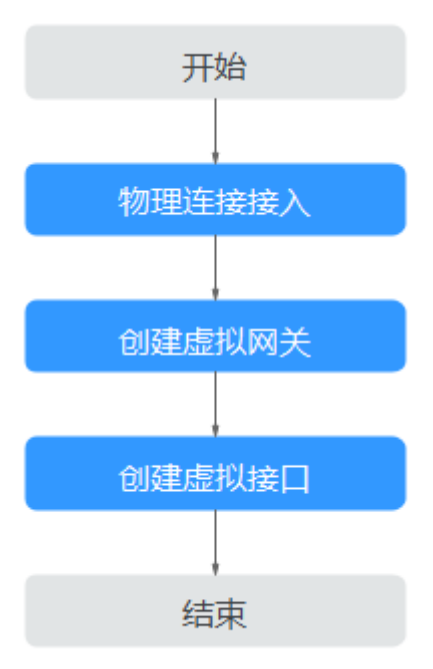

# **2.2** 物理连接接入

#### 操作场景

用户需要虚拟私有云中的云服务器和用户自己的数据中心或私有网络进行通信时,可 以使用自助方式申请开通云专线服务。

#### 操作步骤

- 1. 登录管理控制台。
- 2. 在系统首页,选择"网络 > 云专线"。
- 3. 在左侧导航栏,选择"云专线 > 物理连接"。
- 4. 在物理连接页面,单击"创建物理连接"。
- 5. 根据界面提示,输入相关参数。

#### 表 **2-1** 物理连接参数

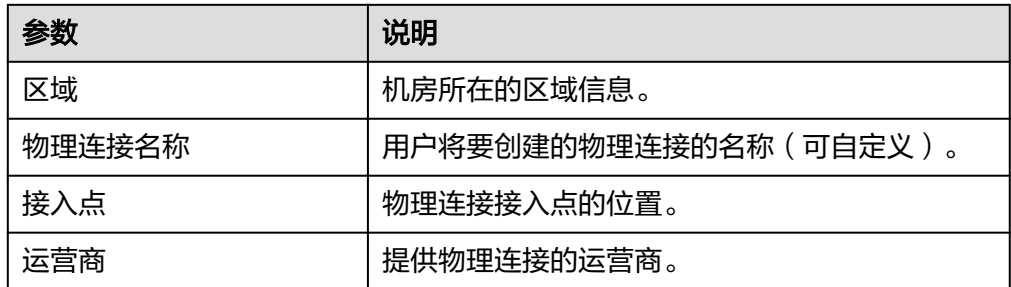

<span id="page-10-0"></span>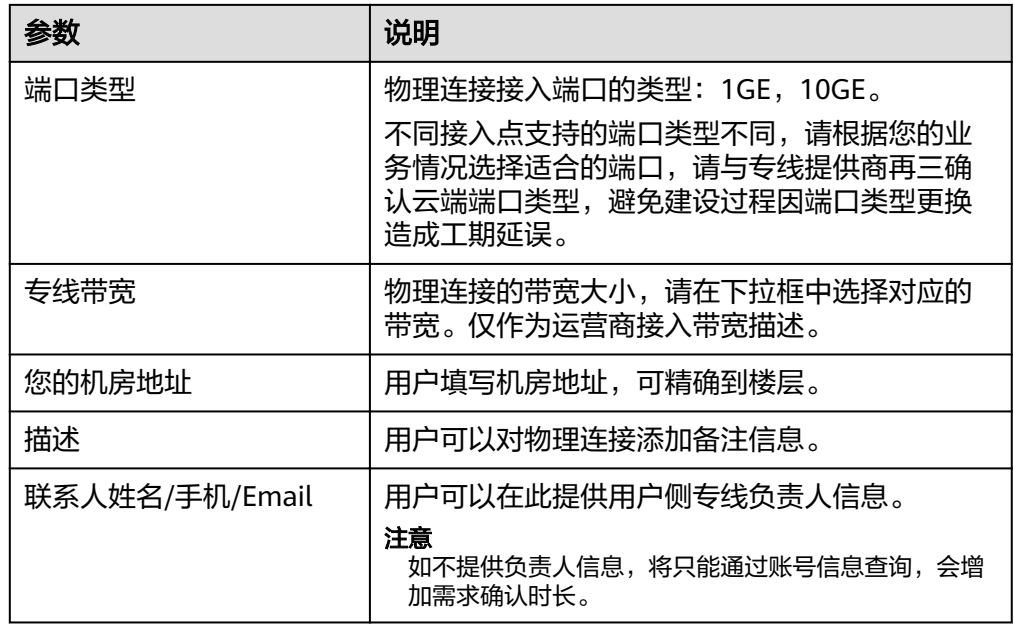

6. 单击"确定",管理员与用户确认需要使用的专线的状态、设备ID、接入接口等 信息,回填信息后完成创建。

# **2.3** 创建虚拟网关

### 操作场景

通过创建虚拟网关,关联用户需要访问的VPC。

## 操作步骤

- 1. 登录管理控制台。
- 2. 在系统首页,选择"网络 > 云专线"。
- 3. 在左侧导航栏,选择"云专线 > 虚拟网关"。
- 4. 在虚拟网关页面,单击右上角"创建虚拟网关"。
- 5. 根据界面提示,输入相关参数。

#### 表 **2-2** 虚拟网关参数

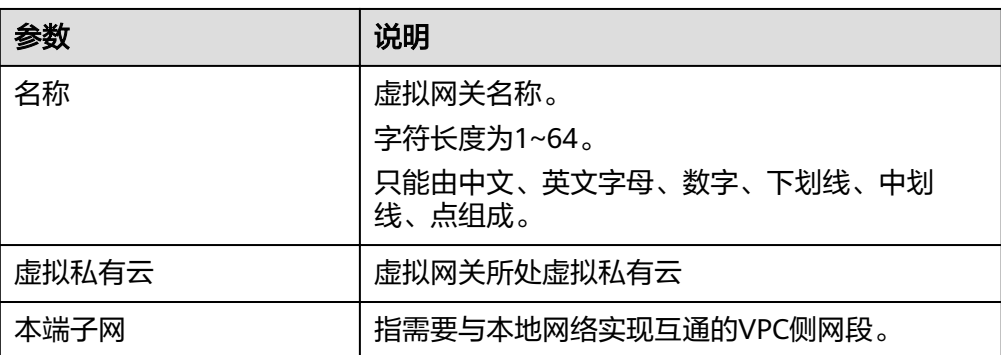

<span id="page-11-0"></span>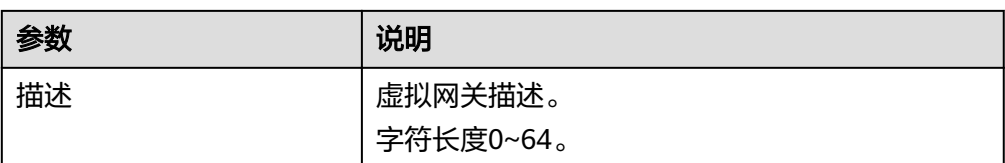

6. 单击"确定",完成虚拟网关创建。

# **2.4** 创建虚拟接口

#### 操作场景

创建了物理连接和虚拟网关后,可通过创建虚拟接口,接入用户需要访问的VPC。

- 1. 登录管理控制台。
- 2. 在系统首页,选择"网络 > 云专线"。
- 3. 在左侧导航栏,选择"云专线>虚拟接口"。
- 4. 在虚拟接口界面,单击右上角"创建虚拟接口"。
- 5. 根据界面提示,输入相关参数。单击"立即创建"。

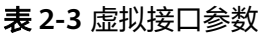

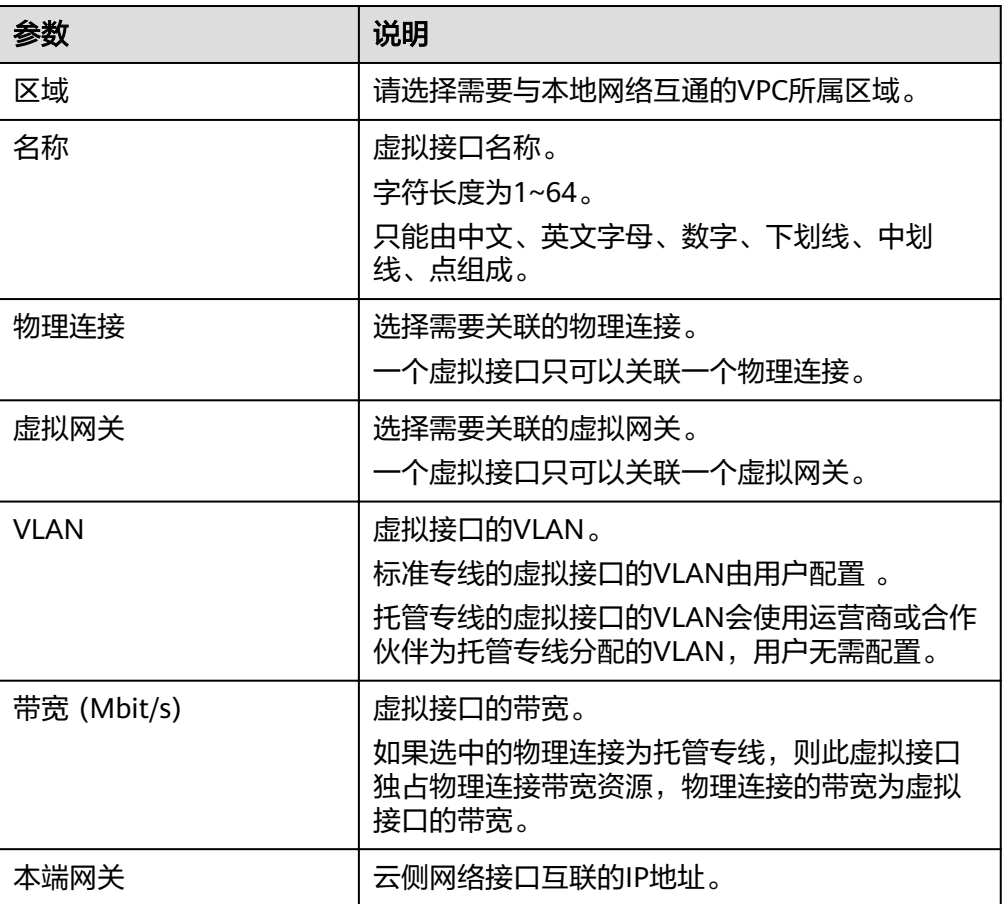

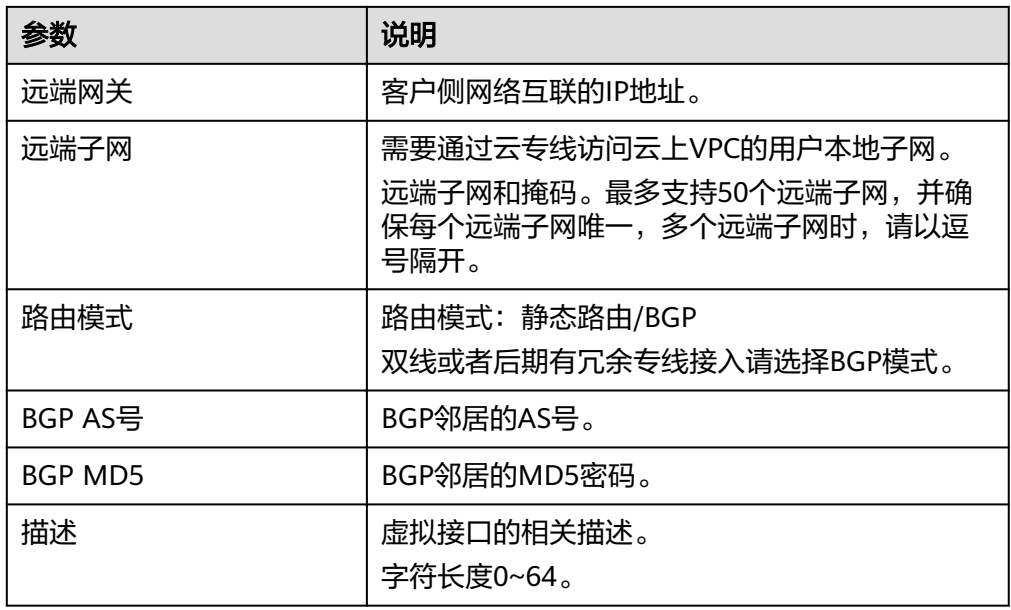

# **3** 管理

# <span id="page-13-0"></span>**3.1** 物理连接管理

## **3.1.1** 查看物理连接

#### 操作场景

用户开通物理连接后,可以查看已开通的物理连接。

#### 操作步骤

- 1. 登录管理控制台。
- 2. 在服务列表中,选择"网络 > 云专线"。
- 3. 在左侧导航栏,选择"云专线 > 物理连接"。
- 4. 在物理连接列表中,单击需要查看的物理连接名称前的 , 查看已经创建的物理 专线详情。

## **3.1.2** 修改物理连接

#### 操作场景

用户开通物理连接后,可以修改已开通的物理连接名称和描述信息。

- 1. 登录管理控制台。
- 2. 在服务列表中,选择"网络 > 云专线"。
- 3. 在左侧导航栏,选择"云专线 > 物理连接"。
- 4. 在物理连接列表中,单击物理连接操作列中"修改",根据界面提示修改物理连 接。
- 5. 修改完成后单击"确定",完成物理连接的修改。

## <span id="page-14-0"></span>**3.1.3** 删除物理连接

#### 操作场景

当用户不需要使用已经创建的物理连接时,可以删除已创建的物理连接信息。删除物 理连接前,需要先删除与其关联的虚拟接口。

#### 操作步骤

- 1. 登录管理控制台。
- 2. 在服务列表中,选择"网络 > 云专线"。
- 3. 在左侧导航栏,选择"云专线 > 物理连接"。
- 4. 在物理连接列表中,单击物理连接操作列中"删除"。
- 5. 在弹出的对话框中,单击"是",完成物理连接的删除。

## **3.2** 虚拟网关管理

## **3.2.1** 查看虚拟网关

#### 操作场景

用户创建虚拟网关后,可以查看已创建完成的虚拟网关。

#### 操作步骤

- 1. 登录管理控制台。
- 2. 在服务列表中,选择"网络 > 云专线"。
- 3. 在左侧导航栏,选择"云专线 > 虚拟网关"。
- 4. 在虚拟网关列表中,单击需要查看的虚拟网关名称前的 \,查看已经创建的虚拟 网关详情。

## **3.2.2** 修改虚拟网关

#### 操作场景

用户创建虚拟网关后,可以修改已创建的虚拟网关的名称、本端子网、描述信息。

- 1. 登录管理控制台。
- 2. 在服务列表中,选择"网络 > 云专线"。
- 3. 在左侧导航栏,选择"云专线 > 虚拟网关"。
- 4. 在虚拟网关列表中,单击虚拟网关操作列中"修改",根据界面提示,可以修改 对应的虚拟网关名称、本端子网和描述。
- 5. 单击"确定",完成虚拟网关信息的修改。

## <span id="page-15-0"></span>**3.2.3** 删除虚拟网关

#### 操作场景

当用户不需要使用已经创建的虚拟网关,可以删除已创建的虚拟网关信息,删除虚拟 网关前,需要先删除与其关联的虚拟接口。

#### 操作步骤

- 1. 登录管理控制台。
- 2. 在服务列表中,选择"网络 > 云专线"。
- 3. 在左侧导航栏,选择"云专线 > 虚拟网关"。
- 4. 在虚拟网关列表中,单击虚拟网关操作列中"删除"。
- 5. 在弹出的对话框中单击"是",完成虚拟网关的删除。

## **3.3** 虚拟接口管理

## **3.3.1** 查看虚拟接口

#### 操作场景

用户创建虚拟接口后,可以查看已创建完成的虚拟接口。

#### 操作步骤

- 1. 登录管理控制台。
- 2. 在服务列表中,选择"网络 > 云专线"。
- 3. 在左侧导航栏,选择"云专线 > 虚拟接口"。
- 4. 在虚拟接口列表中,单击需要查看的虚拟接口名称前的 \,查看已经创建的虚拟 接口详情。

## **3.3.2** 修改虚拟接口

#### 操作场景

用户创建虚拟接口后,可以修改已创建的虚拟接口的名称、远端子网、描述等信息。

- 1. 登录管理控制台。
- 2. 在服务列表中,选择"网络 > 云专线"。
- 3. 在左侧导航栏,选择"云专线 >虚拟接口"。
- 4. 在虚拟接口列表中,单击虚拟接口操作列中"修改",根据界面提示,可以修改 对应虚拟接口的名称、远端子网、描述。
- 5. 单击"确定",完成虚拟接口信息的修改。

## <span id="page-16-0"></span>**3.3.3** 删除虚拟接口

#### 操作场景

当用户不需要使用已经创建的虚拟接口时,可以删除已创建的虚拟接口信息。

#### 操作步骤

- 1. 登录管理控制台。
- 2. 在服务列表中,选择"网络 > 云专线"。
- 3. 在左侧导航栏,选择"云专线 >虚拟接口"。
- 4. 在虚拟接口列表中,单击虚拟接口操作列中"删除"。
- 5. 在弹出的对话框中,单击"是",完成虚拟接口的删除。

# **3.4** 链路聚合组

## **3.4.1** 创建链路聚合组

#### 操作场景

用户使用链路聚合组在一个物理连接终端节点处聚合多个物理连接,将这些连接视为 一个物理连接。

#### 操作步骤

- 1. 登录管理控制台。
- 2. 在服务列表中,选择"网络 > 云专线"。
- 3. 在左侧导航栏单击"云专线 > 链路聚合组"。
- 4. 在链路聚合组页面,单击"创建链路聚合组"。
- 5. 根据表**3-1**输入相关参数。

#### 表 **3-1** 链路聚合组参数

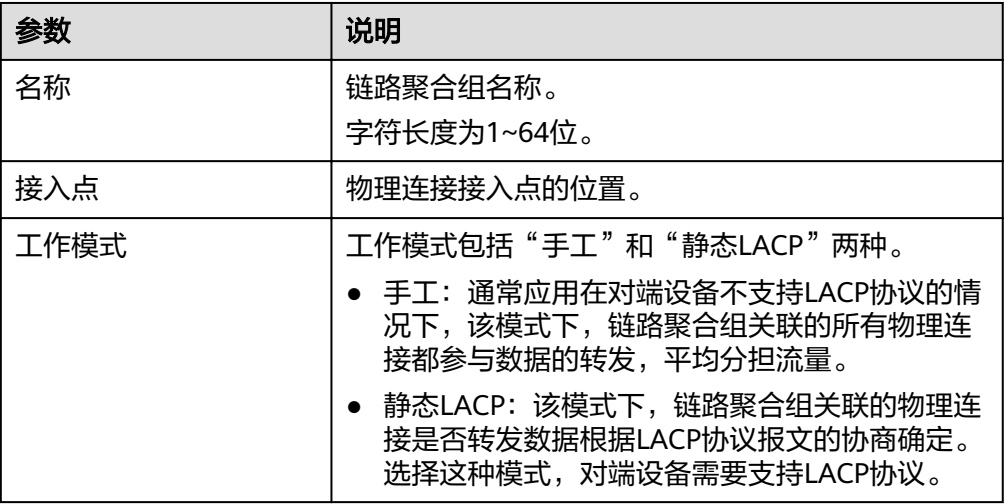

<span id="page-17-0"></span>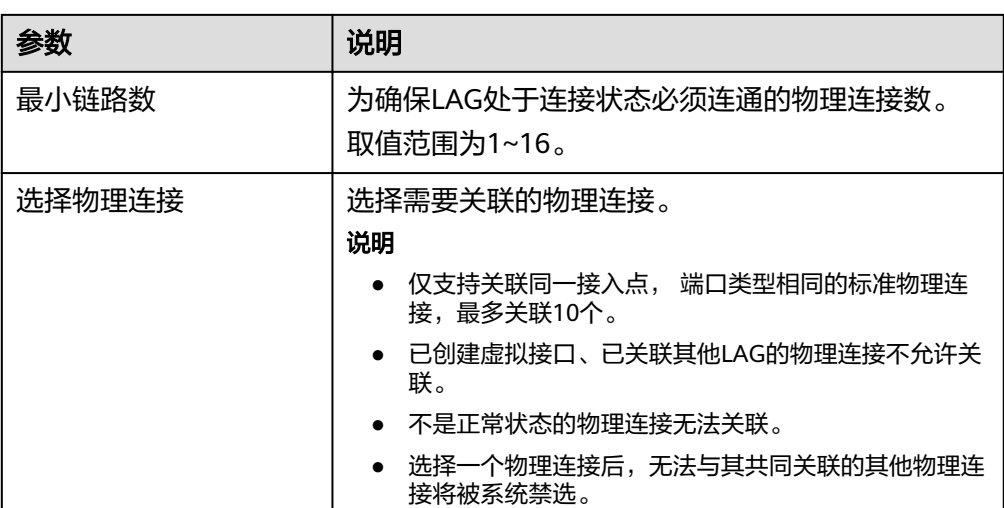

6. 单击"确定"。

## **3.4.2** 查看链路聚合组

#### 操作场景

用户创建链路聚合组后,查看已创建的链路聚合组的相关信息。

#### 操作步骤

- 1. 登录管理控制台。
- 2. 在服务列表中,选择"网络 > 云专线"。
- 3. 在左侧导航栏单击"云专线 > 链路聚合组"。
- 4. 在链路聚合组列表中,单击需要查看的链路聚合组名称前的 \, 查看已经创建的 链路聚合组详情。

## **3.4.3** 修改链路聚合组

#### 操作场景

用户创建链路聚合组后,可以修改已创建的链路聚合组的名称、最小链路数信息,同 时可以取消已关联的物理连接,也可以关联其他物理连接。

#### 修改基本信息

- 1. 登录管理控制台。
- 2. 在服务列表中,选择"网络 > 云专线"。
- 3. 在左侧导航栏单击"云专线 > 链路聚合组"。
- 4. 在链路聚合组列表中,单击目标链路聚合组操作列的"修改",根据界面提示, 修改对应链路聚合组的名称、 最小链路数信息。
- 5. 单击"确定"。

#### <span id="page-18-0"></span>取消关联

- 1. 登录管理控制台。
- 2. 在服务列表中,选择"网络 > 云专线"。
- 3. 在左侧导航栏单击"云专线 > 链路聚合组"。
- 4. 在链路聚合组列表中,单击需要操作的链路聚合组名称前的 ×, 查看该链路聚合 组已关联的物理连接。
- 5. 单击目标物理连接操作列的"取消关联"。
- 6. 单击"是"。

#### 关联物理连接

- 1. 登录管理控制台。
- 2. 在服务列表中,选择"网络 > 云专线"。
- 3. 在左侧导航栏单击"云专线 > 链路聚合组"。
- 4. 在链路聚合组列表中,单击目标链路聚合组操作列的"关联物理连接"。
- 5. 选择需要关联的物理连接。
- 6. 单击"确定"。

## **3.4.4** 删除链路聚合组

#### 操作场景

当用户不需要使用已经创建的链路聚合组时,可以删除已创建的链路聚合组信息。

#### 操作步骤

- 1. 登录管理控制台。
- 2. 在服务列表中,选择"网络 > 云专线"。
- 3. 在左侧导航栏单击"云专线 > 链路聚合组"。
- 4. 在链路聚合组列表中,单击目标链路聚合组操作列的"删除"。
- 5. 在弹出的对话框中,单击"是",完成链路聚合组的删除。

## **3.5** 手工专线管理

## **3.5.1** 查看手工专线

#### 操作场景

用户手工开通云专线以后,可以查看云专线的基本信息。

- 1. 登录管理控制台。
- 2. 在服务列表中,选择"网络 > 云专线"。
- 3. 在左侧导航栏,选择"云专线 > 历史信息"。
- 4. 在云专线列表中,单击需要查看的云专线名称前的 >, 查看手工开通的云专线基 本信息。

## <span id="page-19-0"></span>**3.5.2** 修改手工专线

#### 操作场景

用户手工开通云专线以后,可以修改云专线的名称和远端子网。

#### 操作步骤

- 1. 登录管理控制台。
- 2. 在服务列表中,选择"网络 > 云专线"。
- 3. 在左侧导航栏,选择"云专线 > 历史信息"。
- 4. 在云专线列表中,单击需要修改的云专线操作列中的"修改",根据界面提示, 修改云专线的名称和远端子网。
- 5. 单击"确定",完成修改云专线基本信息。

# **3.6** 合作伙伴操作

## **3.6.1** 运营物理连接管理

#### 查看运营物理连接

#### 操作场景:

用户认证为合作伙伴,开通运营物理连接后,可以查看运营物理连接信息。

#### 操作步骤:

- 1. 登录管理控制台。
- 2. 在服务列表中,选择"网络 > 云专线"。
- 3. 在左侧导航栏,选择"云专线 > 物理连接"。
- 4. 在运营物理连接列表中,单击运营物理连接的名称,跳转到运营物理连接详情页 面。
- 5. 在运营物理连接详情页面中,可以查看运营物理连接的详细信息。

#### 修改运营物理连接

#### 操作场景:

用户认证为合作伙伴,开通运营物理连接后,可以修改运营物理连接的名称和描述信 息。

#### 操作步骤:

- 1. 登录管理控制台。
- 2. 在左侧导航栏,选择"云专线 > 物理连接"。

3. 单击运营物理连接名称进入基本信息页面,根据界面提示修改运营物理连接对应 的名称。

#### <span id="page-20-0"></span>删除运营物理连接

#### 操作场景:

当用户不需要使用已经创建的运营物理连接时,可以删除已创建的运营物理连接信 息。删除运营物理连接前,需要先删除该运营物理连接下的租户物理连接。

#### 操作步骤:

- 1. 登录管理控制台。
- 2. 在系统首页,选择"网络 > 云专线"。
- 3. 在左侧导航栏,选择"云专线 > 物理连接"。
- 4. 在运营物理连接列表中,单击操作列的"删除"。
- 5. 单击"是",完成运营物理连接的删除。

## **3.6.2** 租户物理连接管理

#### 查看租户物理连接:

#### 操作场景:

用户认证为合作伙伴,开通租户物理连接后,可以查看租户物理连接信息。

#### 操作步骤:

- 1. 登录管理控制台。
- 2. 在服务列表中,选择"网络 > 云专线"。
- 3. 在左侧导航栏,选择"云专线 > 物理连接"。
- 4. 在运营物理连接列表中,单击租户物理连接所依附的运营物理连接操作列的"管 理托管专线"。
- 5. 在租户物理连接列表区域,单击需要查看的租户物理连接名称前的 ×, 查看租户 物理连接信息。

#### 修改租户物理连接

#### 操作场景:

用户认证为合作伙伴,创建租户物理连接后,可以修改租户物理连接的名称、您的机 房地址、带宽、描述信息。

#### 操作步骤:

- 1. 登录管理控制台。
- 2. 在左侧导航栏,选择"云专线 > 物理连接"。
- 3. 在运营物理连接列表中,单击租户物理连接所依附的运营物理连接操作列的"管 理托管专线"。
- 4. 在租户物理连接列表中,单击操作列中的"修改",根据界面提示,可以修改租 户物理连接的名称、带宽、描述等信息。

5. 修改完成后,单击"确定",完成租户物理连接的修改。

#### <span id="page-21-0"></span>删除租户物理连接

#### 操作场景:

当用户不需要使用已经创建的运营物理连接时,可以删除已创建的运营物理连接信 息。

#### 操作步骤:

- 1. 登录管理控制台。
- 2. 在系统首页,选择"网络 > 云专线"。
- 3. 在左侧导航栏,廁"云专线 > 物理连接"。
- 4. 在运营物理连接列表中,单击租户物理连接所依附的运营物理连接操作列的"管 理托管专线"。
- 5. 在租户物理连接列表中,单击操作列中的"删除",
- 6. 单击"是",完成租户物理连接的删除。

# **3.7** 关于配额

#### 什么是配额?

为防止资源滥用,平台限定了各服务资源的配额,对用户的资源数量和容量做了限 制。如您最多可以创建多少台弹性云服务器、多少块云硬盘。

如果当前资源配额限制无法满足使用需要,您可以申请扩大配额。

#### 怎样查看我的配额?

- 1. 登录管理控制台。
- 2. 单击页面右上角的"My Quota"图标 。 系统进入"服务配额"页面。
- 3. 您可以在"服务配额"页面,查看各项资源的总配额及使用情况。 如果当前配额不能满足业务要求,请参考后续操作,申请扩大配额。

#### 如何申请扩大配额?

目前系统暂不支持在线调整配额大小。

如您需要调整配额,请联系运营管理员。

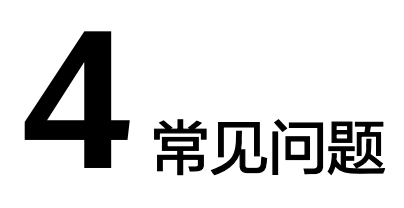

# <span id="page-22-0"></span>**4.1** 云专线是否支持动态路由协议?

云专线支持BGP动态路由。

# **4.2** 专线接入有哪些网络要求?

- 您必须使用单模的1GE或者10GE的光模块与云上的接入设备对接。
- 必须禁用端口的自动协商功能,同时必须手动配置端口速度和全双工模式。
- 必须跨整个连接 (包括中间设备) 支持 802.1Q VLAN 封装。
- 选择使用BGP路由模式时,您的设备必须支持边界网关协议 (BGP) 和 BGP MD5 认证。
- (可选) 您可以在网络上配置双向转发检测 (BFD)。
- 在物理连接层上支持的最大传输单位 (MTU) 高达 1522 字节 (14 字节以太网标头 + 4 字节 VLAN 标签 + 1500 字节 IP 数据报 + 4 字节帧检测序列)。
- 云上云下建议使用私网IP地址,且互通的IP网段不能冲突。

# **4.3** 一个 **VPC** 下能否同时创建云专线和 **VPN**?

不可以。

因为VPN在实现双活模式时调用了云专线的资源。如果您使用的VPC已经创建了VPN, 云专线的部分资源就会被占用,将导致无法正常创建云专线;同理,若您使用的VPC 下已经创建了云专线资源,也将无法再创建VPN。

# **5** 修订记录

<span id="page-23-0"></span>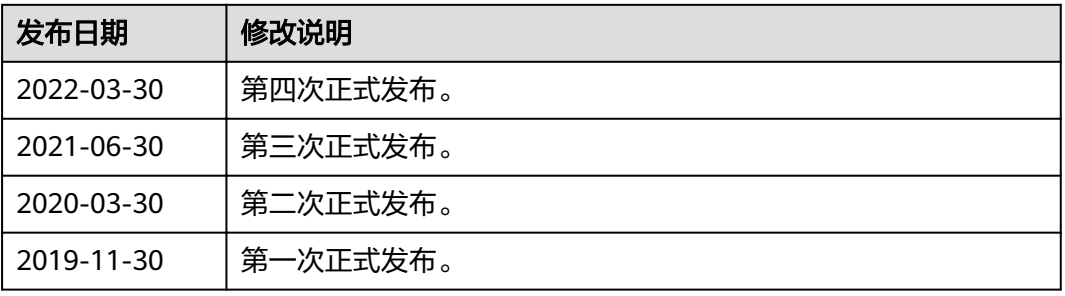